Ī

 $\sim$ 

# approvvigionamento Rispondere a un evento di

**Coupa** 

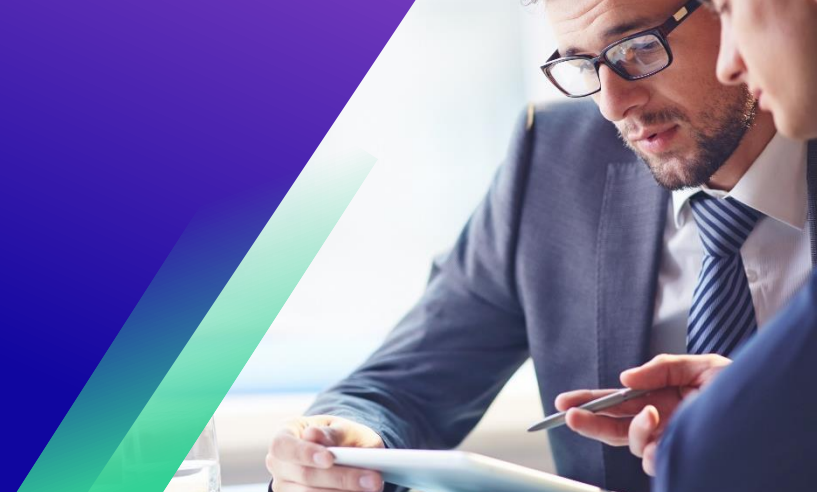

*Per un'esperienza di apprendimento ottimale, fare clic sul pulsante Modifica e selezionare Apri nel desktop per visualizzare questo documento nell'applicazione desktop di Microsoft Word. La visualizzazione di questo documento in SharePoint o nel browser può distorcere la posizione di immagini e testo.*

## **Sommario**

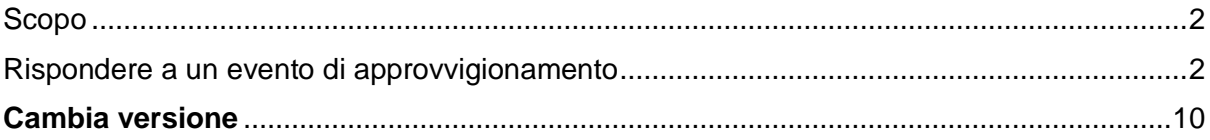

*Il tuo schermo in Coupa potrebbe differire leggermente da questo training, ma i passaggi per completare l'attività saranno gli stessi.*

#### <span id="page-1-0"></span>**Scopo**

Questa scheda di riferimento rapido (QRC) spiega come **rispondere a un evento di approvvigionamento** in Coupa. Ha lo scopo di supportare i fornitori storici o potenziali di Kimberly-Clark durante l'esecuzione delle seguenti attività in Coupa:

• **Attività 1**: Rispondere a un evento di approvvigionamento

In caso di domande a cui non è possibile rispondere con questo documento, contattare il responsabile dell'evento (acquirente) o il team di abilitazione dei fornitori di Kimberly-Clark.

### <span id="page-1-1"></span>**Rispondere a un evento di approvvigionamento**

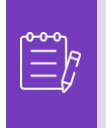

**Nota:** prima di rispondere a un evento di approvvigionamento, **assicurati che le finestre popup siano abilitate nel browser**. Se i popup sono bloccati o disabilitati, non sarai in grado di scaricare documenti, allegati o moduli relativi all'evento.

Quando è stato programmato un evento di approvvigionamento presso Kimberly-Clark ed è stato identificato il fornitore che deve rispondere, l'utente riceverà un invito via e-mail con le istruzioni su come accedere all'evento imminente.

1. Navigare nell'account di posta elettronica aziendale, quindi cercare e selezionare l'elemento appropriato nella **Posta in arrivo**.

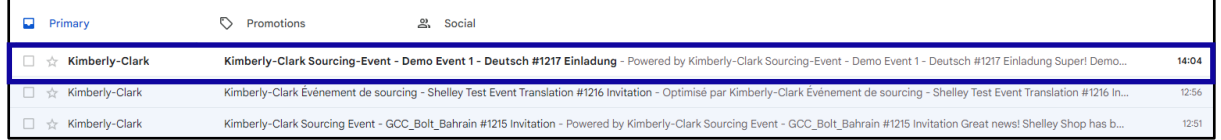

- 2. Rivedi il **messaggio di invito all'evento** da parte di Kimberly-Clark.
- 3. Fare clic sull'**hyperlink** appropriato per impostare una nuova **password**.
	- a. **Critico:** devi impostare la password entro 7 giorni dalla ricezione dell'invito.
	- b. Se non disponi di un account esistente in Coupa (Kimberly-Clark's Sourcing System), ti verrà richiesto di creare una nuova password per accedere al Portale Fornitori e rispondere all'evento.
	- c. La creazione dell'account è un'attività di configurazione una tantum. Tutti gli inviti a eventi futuri saranno collegati al tuo account e non ti richiederà di aggiornarla nuovamente..
- 4. Rivedi il tuo **nome utente** assegnato per l'evento.
- 5. Rivedi le **Istruzioni per la partecipazione**, quindi seleziona l'opzione di partecipazione appropriata. In questo esempio, selezioneremo **Visualizza evento**.

- a. Il *pulsante Intendo partecipare* deve essere selezionato se si desidera confermare l'invito e informare l'acquirente che si intende partecipare, ma che la risposta verrà inviata in un secondo momento.
- b. Il pulsante *Visualizza evento* deve essere selezionato se si desidera visualizzare i dettagli dell'evento e/o avviare la risposta in quel momento.

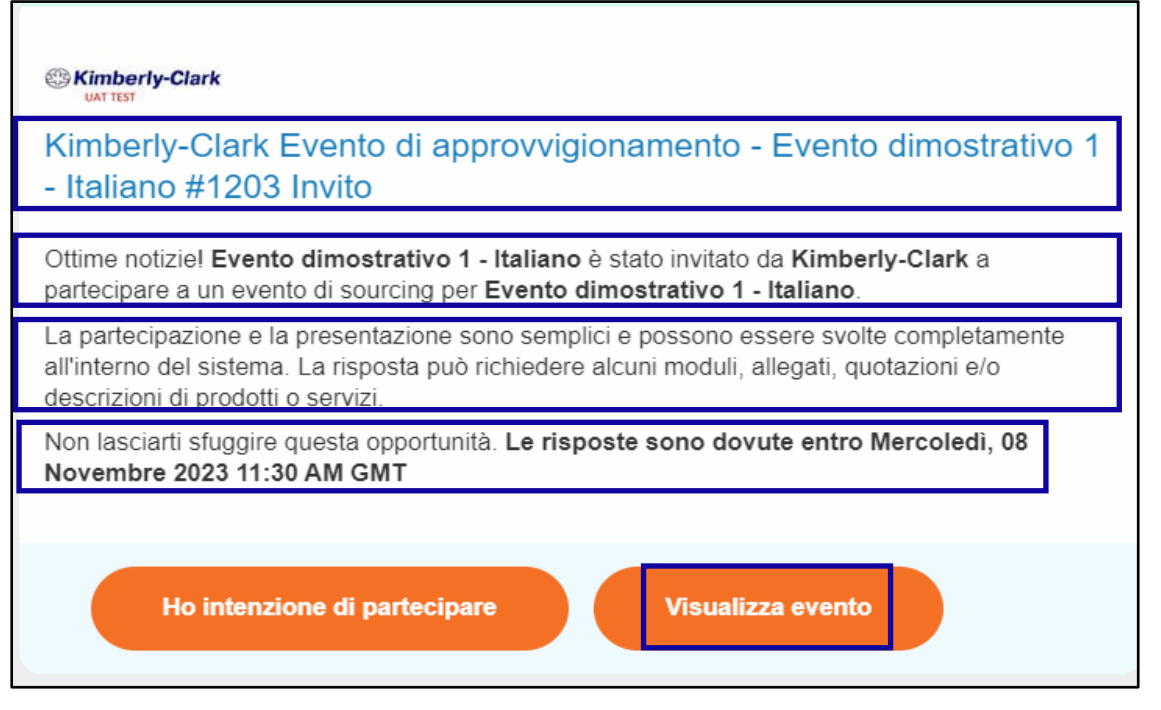

- 6. Si aprirà una nuova scheda sul tuo browser Internet preferito e ti porterà al Portale fornitori Kimberly-Clark.
- 7. Inserisci le tue **credenziali di accesso** per accedere a Coupa.
	- a. **Promemoria:** il tuo nome utente è stato fornito nell'e-mail di invito all'evento. Copia e incolla il nome utente fornito nel campo Nome utente, quindi inserisci la password.
	- b. Se è la prima volta che rispondi a un evento tramite Coupa e non hai creato una nuova password, prima di tentare di accedere, ti verrà chiesto di crearne una nuova.
- 8. Fai clic su **Accedi**.
	- a. In caso di problemi di accesso, contatta il responsabile dell'evento (acquirente) o il team di abilitazione dei fornitori di Kimberly-Clark.
	- b. Se si dimentica la password, fare clic sul *pulsante Nome utente o password dimenticati?*, inserisci il tuo nome utente o l'indirizzo e-mail associato all'account, seleziona la casella *di controllo Non sono un robot*, quindi fai clic su Invia per richiedere un nuovo one-time ticket. Il biglietto viene inviato all'indirizzo e-mail registrato ed è valido per 24 ore. Ti verrà chiesto di modificare la password temporanea una volta effettuato l'accesso.

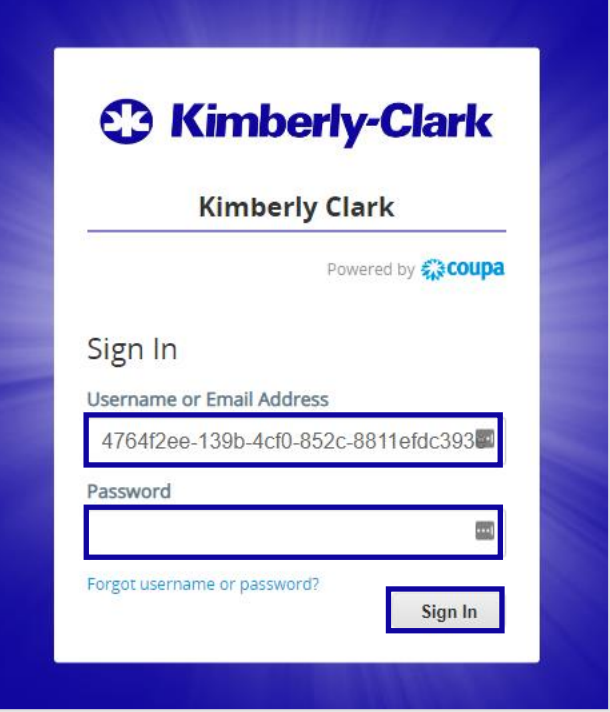

- 9. Dopo aver effettuato correttamente l'accesso, verrai indirizzato al **portale di risposta dell' approvvigionamento**.
- 10. Esamina l'elenco degli **eventi di approvvigionamento**.
	- a. Se è la prima volta che rispondi a un evento di approvvigionamento con Kimberly-Clark, avrai un solo evento disponibile nel portale.
- 11. Fare clic sull'**evento di approvvigionamento** appropriato.
	- a. L'evento più recente verrà visualizzato in alto.
	- b. **Suggerimento:** se lo desideri, puoi utilizzare le funzionalità di ordinamento, filtro o ricerca per trovare un evento specifico.

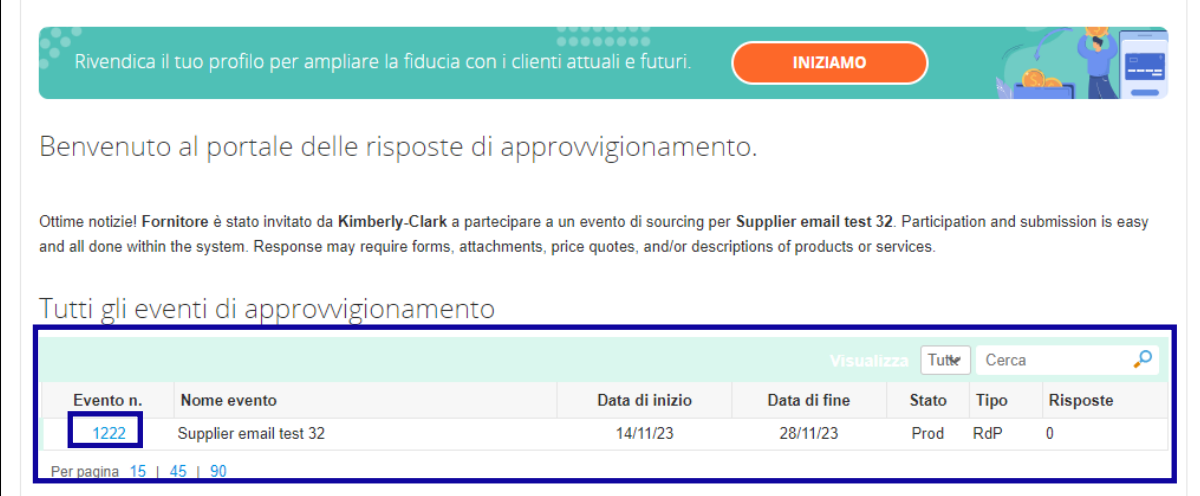

12. Esamina il messaggio con le **Informazioni dell'evento** e il **conto alla rovescia** alla fine dell'evento.

- a. **Critico:** le risposte dei partecipanti non saranno accettate oltre la data di fine dell'evento.
- 13. Se scegli di partecipare, spunta la casella "**Intendo partecipare a questo evento**".
- 14. Se applicabile, consulta i **Termini e le condizioni dell'evento**. In questo esempio, non sono stati aggiunti termini o condizioni all'evento, quindi non è disponibile o richiesto nulla per la revisione.
	- a. Se fossero disponibili Termini e condizioni, è necessario utilizzare il pulsante di opzione per accettare o rifiutare i termini e le condizioni forniti.
- 15. Consulta le informazioni sull' **evento e le regole di offerta**.
- 16. Se applicabile, consulta gli **Allegati dell'acquirente**. In questo esempio non sono presenti allegati con requisiti o istruzioni aggiuntivi per l'evento.
- 17. Esamina la **sequenza temporale** dell'evento.
- 18. Fai clic su **Inserisci risposta**.

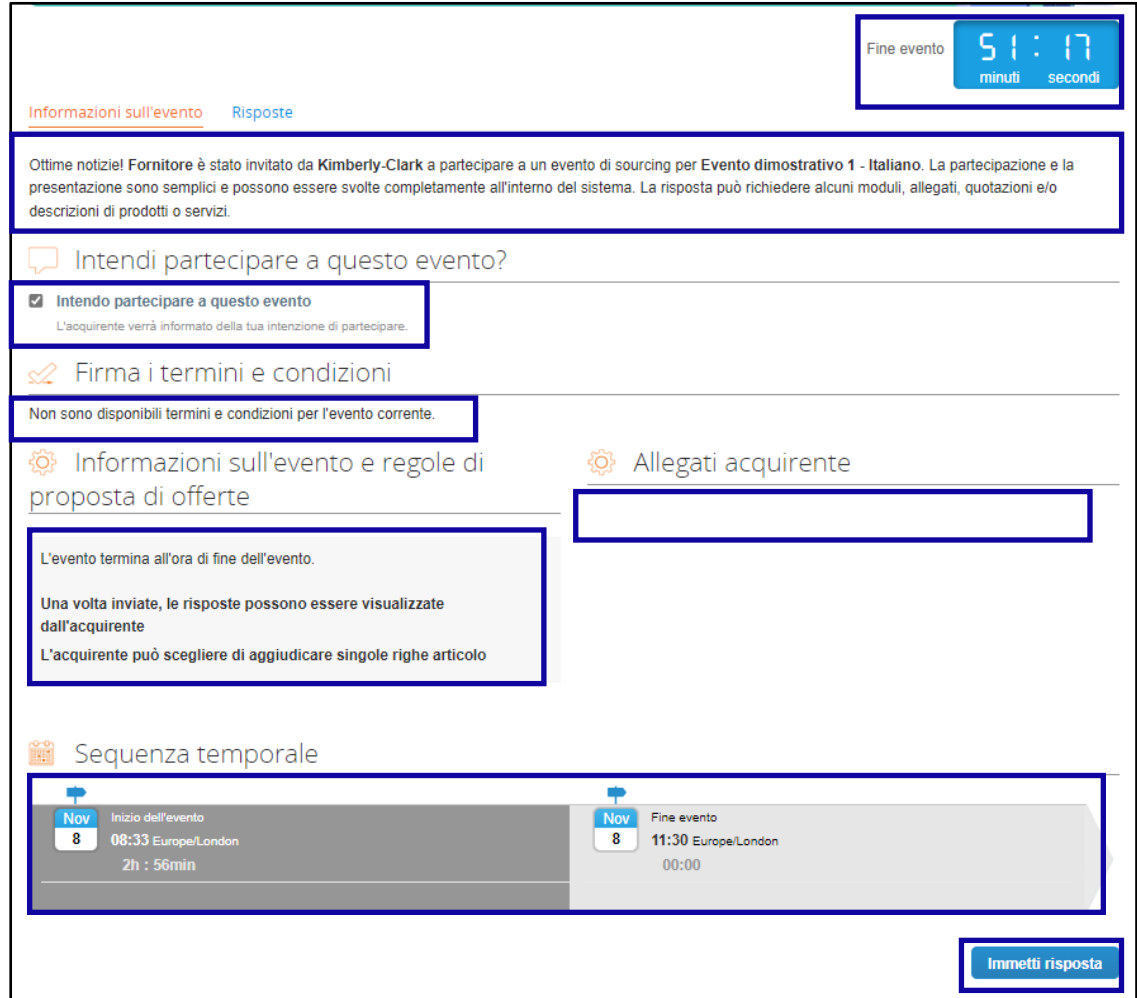

- 19. Immettere un nome appropriato.
- 20. Se applicabile, esaminare o caricare eventuali **Allegati** appropriati come documentazione di supporto.

- a. Gli allegati possono essere inclusi per fornire ulteriori istruzioni o per raccogliere ulteriori informazioni dall'utente e dalla sua risposta.
- b. Se disponibili, gli allegati possono essere scaricati e rivisti.
- 21. Esamina la sezione **Moduli** per vedere se ci sono altri moduli o questionari che devono essere compilati per l'evento.
	- a. I moduli possono avere molte opzioni di risposta diverse.
	- b. Se applicabile, compila il modulo o il questionario.

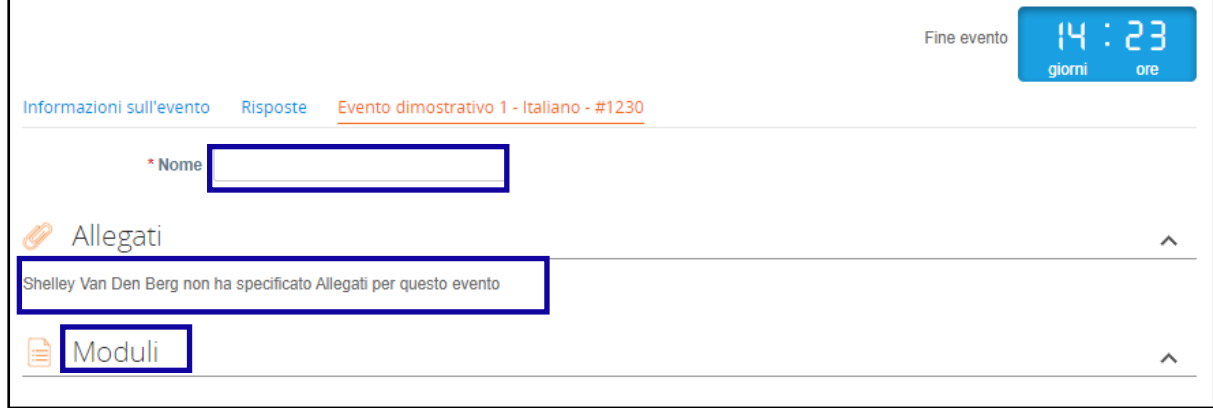

- 22. Scorri verso il basso fino alla sezione **Articoli e servizi**.
- 23. Esamina tutti gli Articoli, i Lotti o i Servizi disponibili inclusi nell'evento. In questo esempio, nell'evento è incluso un singolo elemento.
- 24. Inserisci la tua **offerta** per tutti i campi obbligatori, In questo esempio, ti viene richiesto di inserire **un costo di produzione**, **un costo di manodopera** e un **costo di spedizione** per l'articolo Pasta di legno duro.
	- a. Tutti i campi obbligatori sono contrassegnati da un asterisco rosso \*.
- 25. Controlla i dettagli della risposta per verificarne l'accuratezza, quindi clicca su **Invia risposta all'acquirente**.
	- a. Se lo desideri, hai opzioni aggiuntive per fornire la risposta utilizzando un foglio excel seguendo i seguenti passaggi:
		- i. Esporta in Excel: esporta i requisiti di risposta dell'evento in un formato Microsoft Excel.
		- ii. Completare il foglio di lavoro di Microsoft Excel esportato con la risposta (offerta).
		- iii. Importa da Excel: carica la tua risposta all'evento nel formato Microsoft Excel.
		- iv. Salva: salva i tuoi progressi.
	- b. Dopo aver inviato la tua offerta, nella parte superiore dello schermo verrà visualizzato un *messaggio di risposta inviato all'acquirente* come conferma dell'avvenuta partecipazione all'evento.

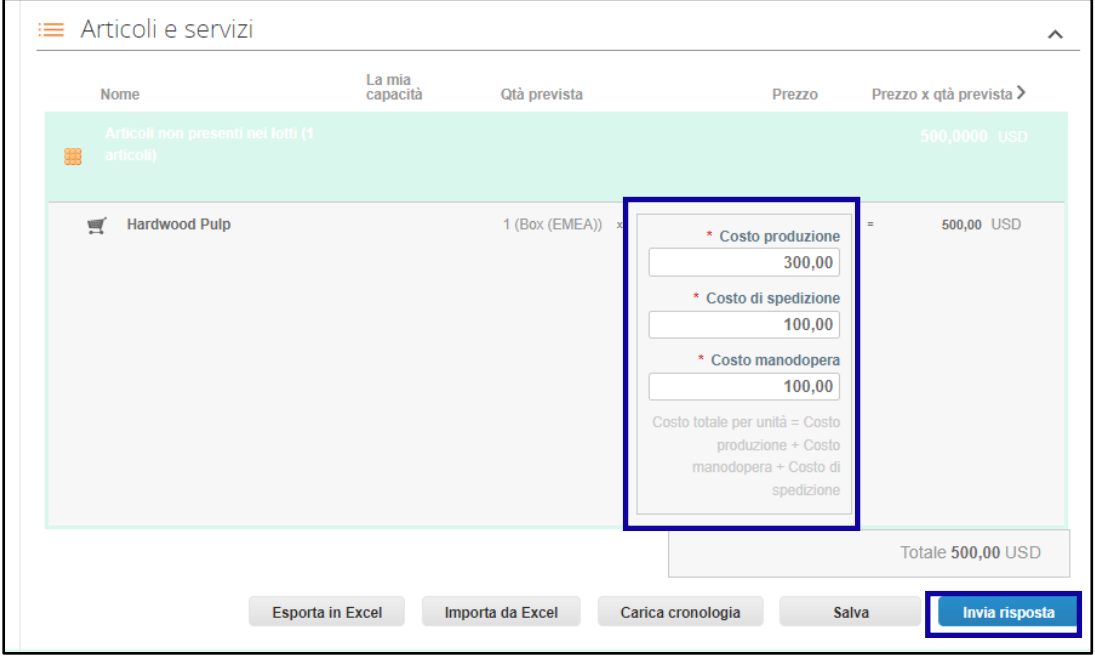

Se lo si desidera, è possibile accedere nuovamente al **portale Sourcing Response in** qualsiasi momento per visualizzare lo stato dell'evento.

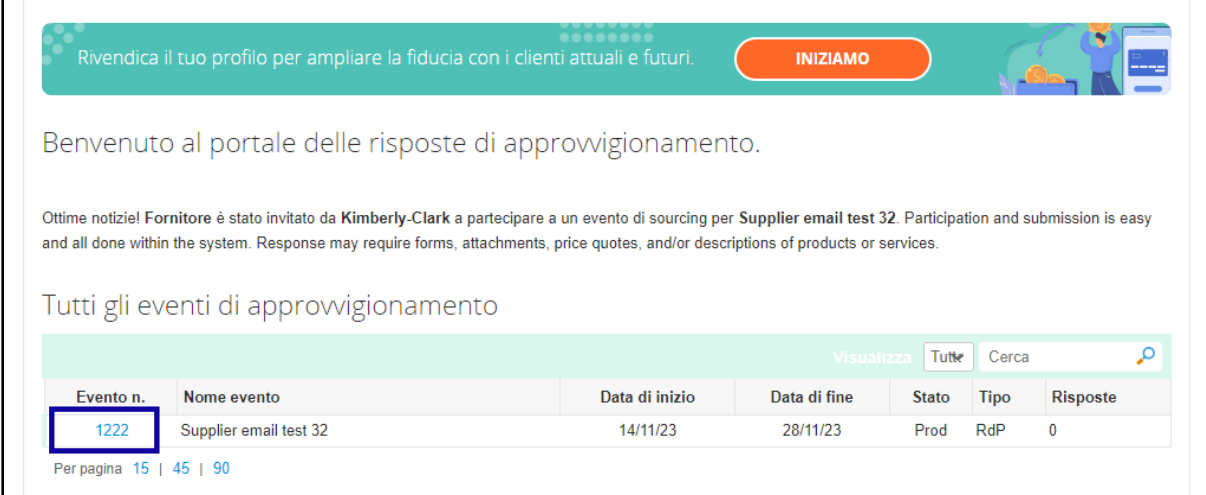

- 26. Se applicabile, puoi inserire una nuova offerta (risposta) purché l'evento sia ancora aperto e l'evento sia stato impostato per consentire gli aggiornamenti della risposta. In questo esempio, non inseriremo una nuova offerta.
	- a. **Promemoria:** le risposte dei partecipanti non saranno accettate dopo la data di fine dell'evento.
	- b. Contatta il proprietario dell'evento (acquirente di Kimberly-Clark) in caso di problemi con gli aggiornamenti di un'offerta.

Rispondere a un evento di approvvigionamento (fornitori)

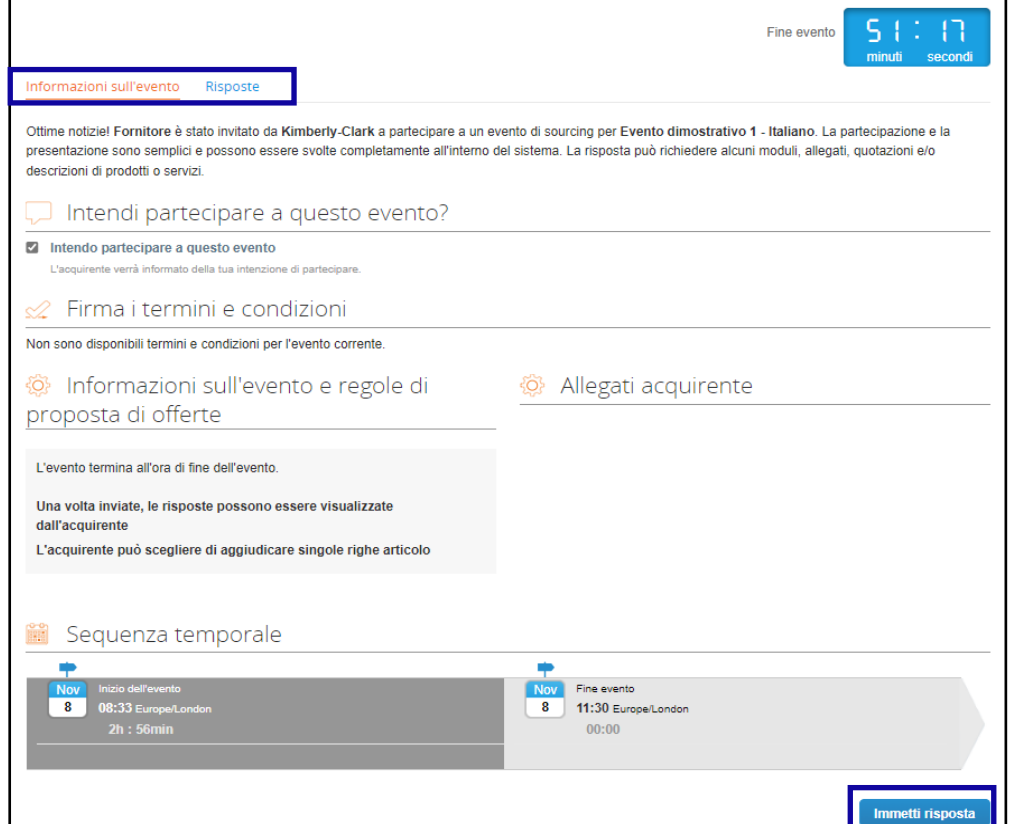

- 27. Quando la scadenza dell'evento si avvicina, riceverai una notifica da Coupa all'indirizzo e-mail registrato per l'evento.
- 28. Se lo si desidera,si puó rivedere il messaggio o navigare nell'evento nel portale di risposta per l'approvvigionamento. In questo esempio, non intraprenderemo ulteriori azioni.

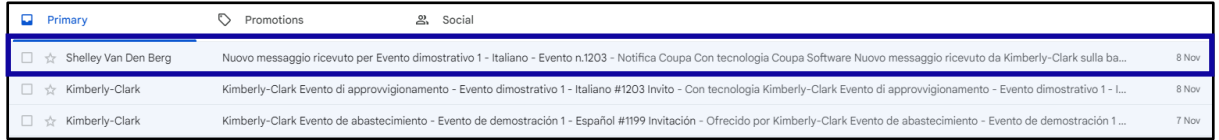

- 29. Se ti sei aggiudicato uno qualsiasi degli articoli, lotti o servizi dell'evento, il Gestore dell'evento invierà un messaggio per comunicare il notizia.
- 30. Fare clic sull'**elemento Posta in arrivo appropriato** per visualizzare il messaggio di premiazione.
	- a. L'oggetto dell'elemento della posta in arrivo sarà " *Nuovo messaggio ricevuto" per [Nome evento] – Evento #*.

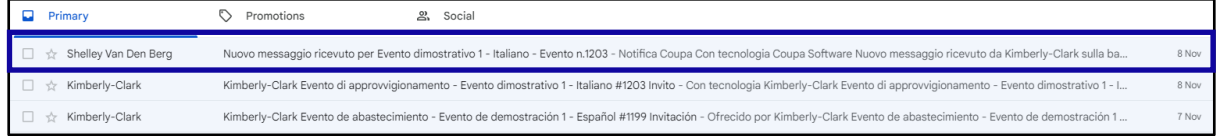

- 31. Rivedi il **messaggio di notifica**.
- 32. Se lo si desidera, fare clic sul collegamento **Visualizza online** per accedere al **portale di risposta per l'approvvigionamento**.

Rispondere a un evento di approvvigionamento (fornitori)

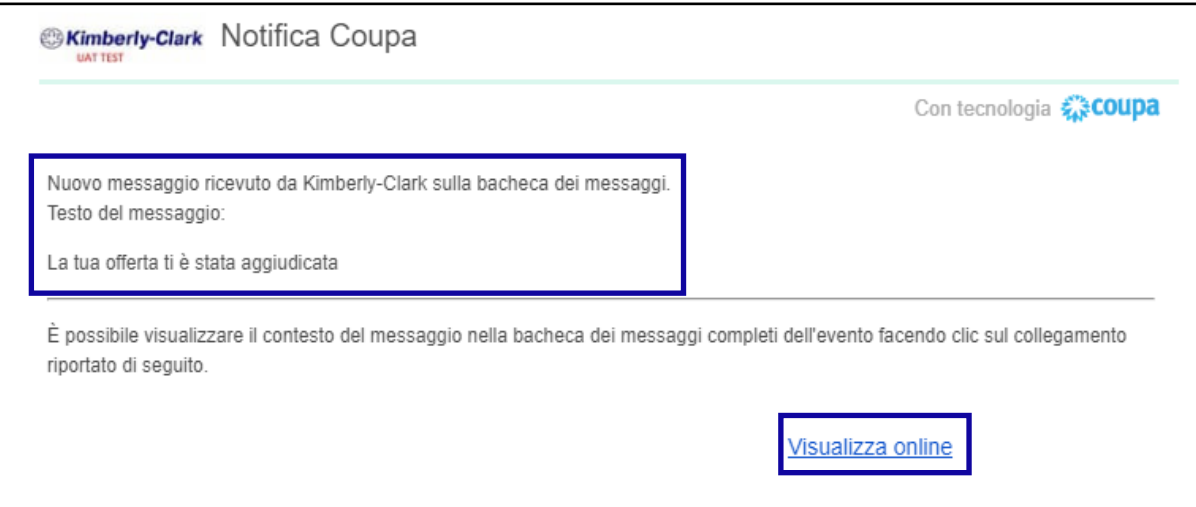

33. Inserisci le tue **credenziali di accesso,** quindi fai clic su **Accedi**.

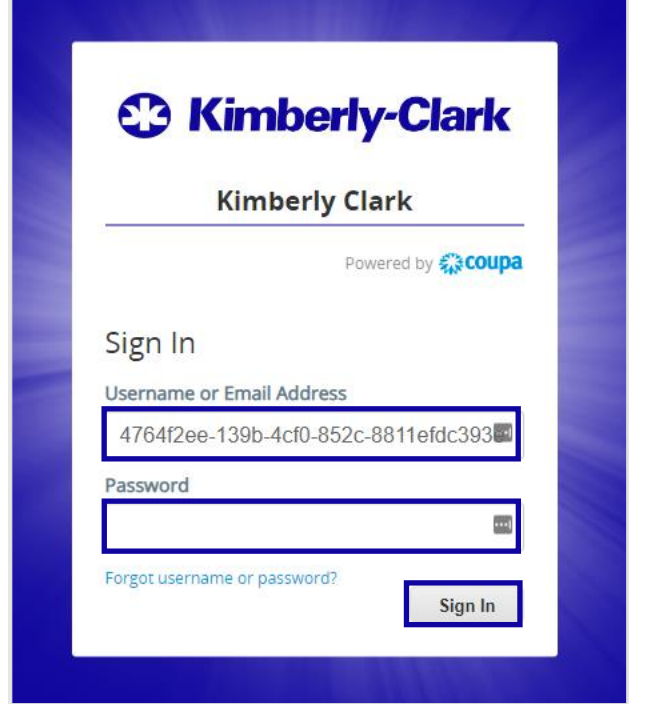

34. Fare clic sull'**evento** appropriato.

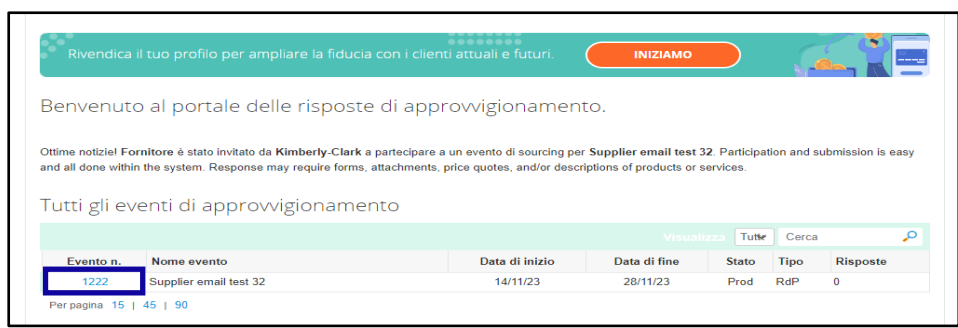

35. Fai clic su **Messaggi**.

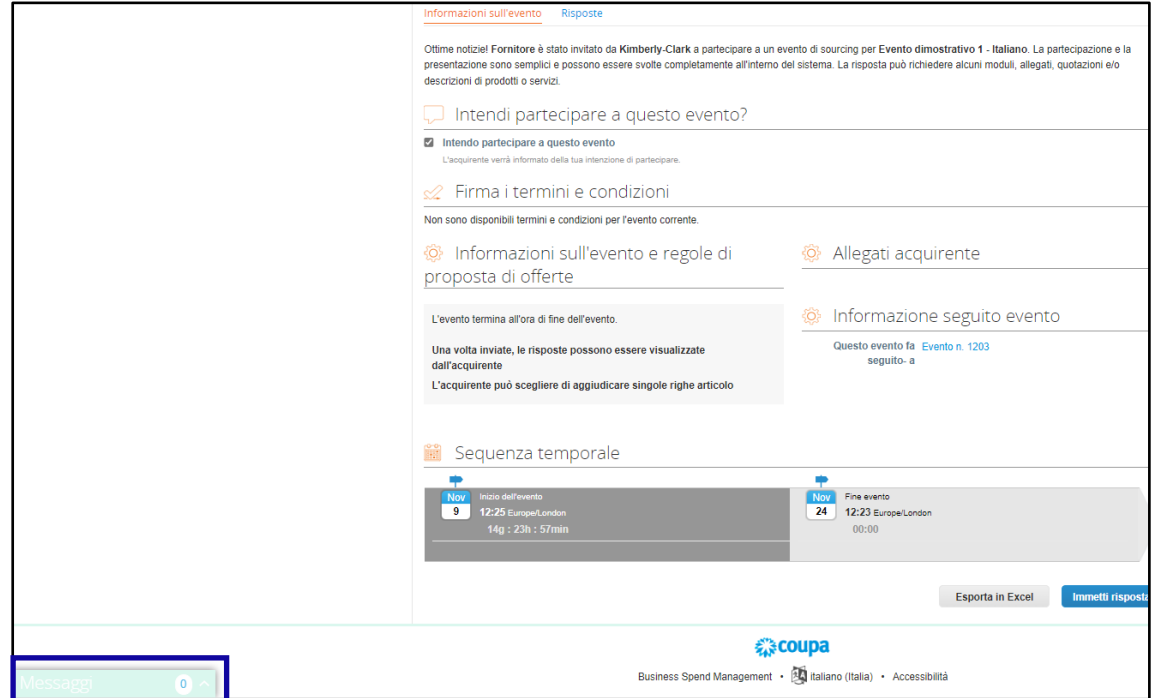

36. Esamina i dettagli del **messaggio di premiazione** e le eventuali istruzioni del responsabile dell'evento (acquirente di Kimberly-Clark) in merito ai passaggi successivi.

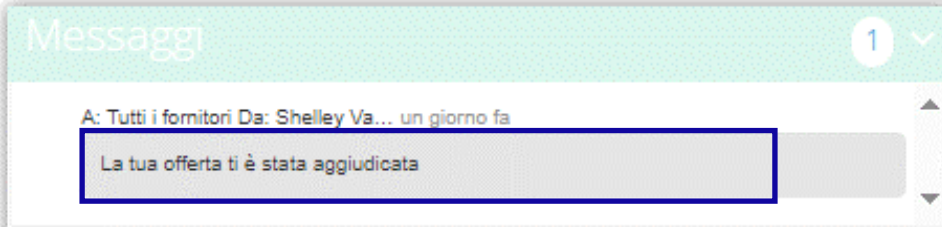

## <span id="page-9-0"></span>**Cambia versione**

## Cronologia delle versioni **Versione Dattero Descrizione della modifica Autore** 0.1 26-giu, 2022 Originale Parco, Sarah (KPMG) 0.2 27-giu, 2022 **Zamana Alexandria Alexandria Alexandria Alexandria Alexandria Alexandria Alexandria Alexandria A** (KPMG) 0.3 28-giu, 2022 | Parco, Sarah (KPMG) 0.4 13-luglio, Feedback GPL / SME incorporato. Kallenberg, Danny (KPMG)